# Google 클라우드 플랫폼에 CSR1000v/C8000v 구축

# 목차

소개 사전 요구 사항 요구 사항 사용되는 구성 요소 배경 정보 프로젝트 설정 1단계. 계정의 유효한 활성 프로젝트를 확인합니다. 2단계. 새 VPC 및 서브넷을 생성합니다. 3단계. 가상 인스턴스 구축. 구축 확인 새 인스턴스에 원격으로 연결 Bash 터미널을 사용하여 CSR1000v/C8000v에 로그인 PuTTY를 사용하여 CSR1000v/C8000v에 로그인 SecureCRT를 사용하여 CSR1000v/C8000V에 로그인 추가 VM 로그인 방법 추가 사용자가 GCP의 CSR1000v/C8000v에 로그인하도록 권한 부여 새 사용자 이름/비밀번호 구성 SSH 키를 사용하여 새 사용자 구성 CSR1000v/C8000v에 로그인할 때 구성된 사용자 확인 문제 해결 "Operation timed out" 오류 메시지가 표시되는 경우 암호가 필요한 경우 관련 정보

# 소개

이 문서에서는 GCP(Google Cloud Platform)에서 Cisco Cloud Services Router 1000v(CSR1000v) 및 Catalyst 8000v(C800v) Edge Router를 구축하고 구성하는 절차에 대해 설명합니다.

기고자: Eric Garcia, Ricardo Neri, Cisco TAC 엔지니어

# 사전 요구 사항

# 요구 사항

다음 주제에 대한 지식을 보유하고 있으면 유용합니다.

- 가상화 기술/가상 머신(VM)
- 클라우드 플랫폼

# 사용되는 구성 요소

- 프로젝트가 생성된 Google Cloud Platform에 대한 활성 서브스크립션
- GCP 콘솔
- GCP 마켓플레이스
- Bash 터미널, Putty 또는 SecureCRT
- 공개 및 개인 SSH(Secure Shell) 키

이 문서의 정보는 특정 랩 환경의 디바이스를 토대로 작성되었습니다. 이 문서에 사용된 모든 디바 이스는 초기화된(기본) 컨피그레이션으로 시작되었습니다. 네트워크가 작동 중인 경우 모든 명령의 잠재적인 영향을 이해해야 합니다.

# 배경 정보

17.4.1부터 CSR1000v는 SDWAN 및 DNA 라이센싱과 같은 새로운 기능이 추가된 C8000v가 됩니 다. 자세한 내용은 공식 제품 데이터시트를 확인하십시오.

[Cisco Cloud Services Router 1000v 데이터 시트](/content/en/us/products/collateral/routers/cloud-services-router-1000v-series/data_sheet-c78-733443.html)

[Cisco Catalyst 8000V Edge 소프트웨어 데이터 시트](/content/en/us/products/collateral/routers/catalyst-8000v-edge-software/datasheet-c78-744101.html)

따라서 이 가이드는 CSR1000v 및 C8000v 라우터를 모두 설치하는 경우에 적용됩니다.

# 프로젝트 설정

참고: 이 문서가 작성되는 즉시 신규 사용자는 300USD의 무료 크레딧을 사용하여 1년 동안 프리 티어로 GCP를 완전히 살펴볼 수 있습니다. 이는 Google에서 정의하며 Cisco에서 관리 하지 않습니다.

참고: 이 문서에서는 공용 및 개인 SSH 키를 생성해야 합니다. 자세한 내용은 [Google Cloud](/content/en/us/td/docs/routers/csr1000/software/gcp/b_csrgcp/b_csrgcp_chapter_0101.html) [Platform에서 CSR1000v를 구축하려면 인스턴스 SSH 키 생성을 참조하십시오.](/content/en/us/td/docs/routers/csr1000/software/gcp/b_csrgcp/b_csrgcp_chapter_0101.html)

### 1단계. 계정의 유효한 활성 프로젝트를 확인합니다.

계정에 유효한 활성 프로젝트가 있는지 확인하십시오. 이 프로젝트는 Compute Engine에 대한 권한 이 있는 그룹과 연결되어 있어야 합니다.

이 예제 구축에서는 GCP에서 생성된 프로젝트가 사용됩니다.

참고: 새 프로젝트를 만들려면 [프로젝트 만들기 및 관리를](https://cloud.google.com/resource-manager/docs/creating-managing-projects) 참조하십시오.

### 2단계. 새 VPC 및 서브넷을 생성합니다.

새 VPC(Virtual Private Cloud) 및 CSR1000v 인스턴스와 연결해야 하는 서브넷을 생성합니다.

기본 VPC 또는 이전에 생성한 VPC 및 서브넷을 사용할 수 있습니다.

콘솔 대시보드에서 이미지에 표시된 대로 VPC 네트워크 > VPC 네트워크를 선택합니다.

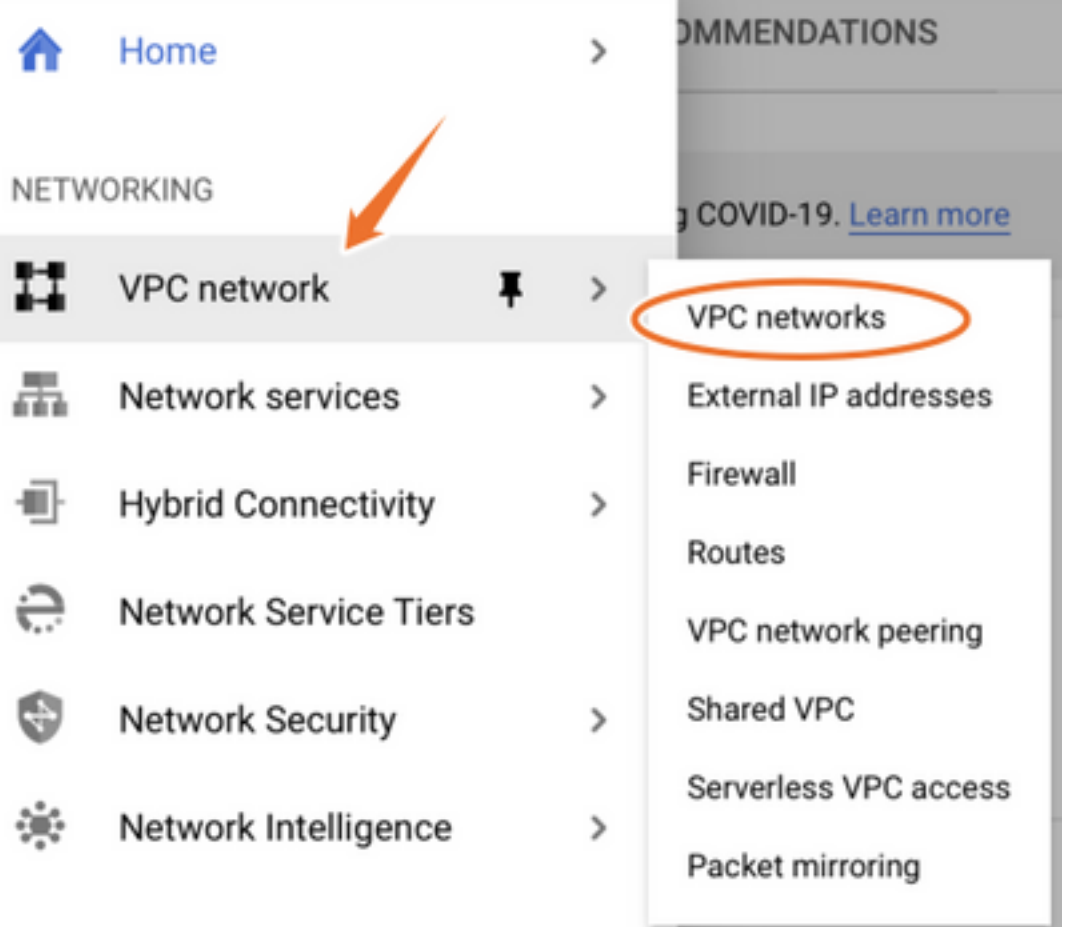

이미지에 표시된 대로 Create VPC Network를 선택합니다.

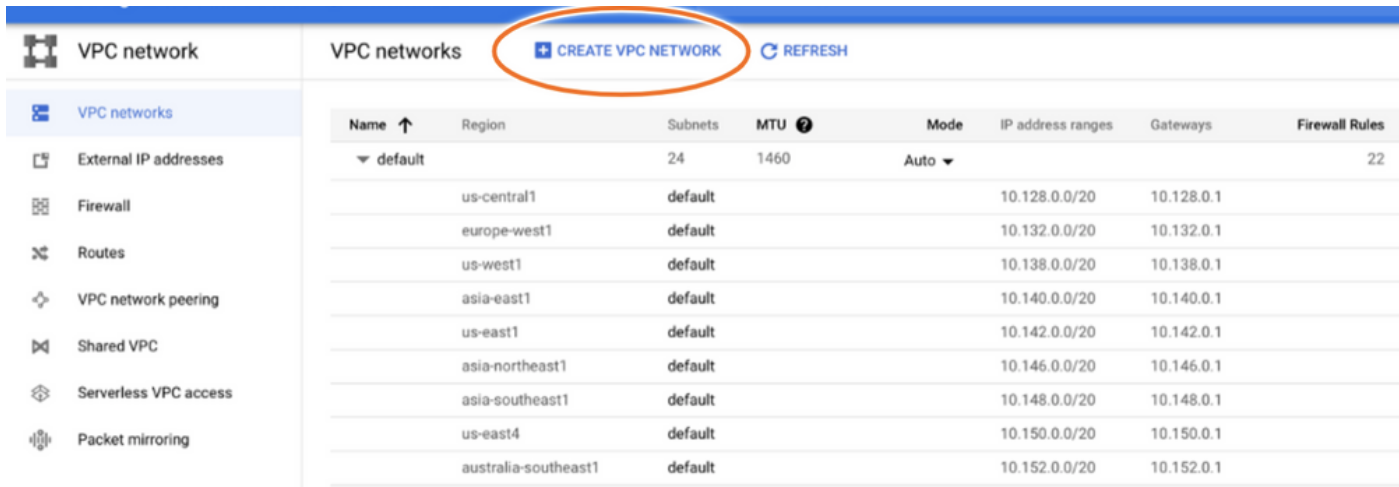

참고: 현재 CSR1000v는 GCP의 us-central 지역에만 구축됩니다.

이미지에 표시된 대로 VPC 이름을 구성합니다.

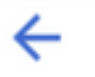

# Create a VPC network

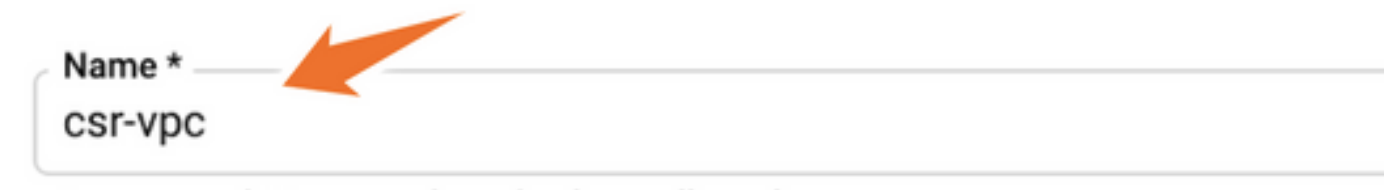

Lowercase letters, numbers, hyphens allowed

## Description

VPC와 연결된 서브넷 이름을 구성하고 region us-central1을 선택합니다.

이미지에 표시된 대로 us-central1 CIDR 10.128.0.0/20에 유효한 IP 주소 범위를 할당합니다.

다른 설정을 기본값으로 유지하고 만들기 단추를 선택합니다.

### **Subnets**

Subnets let you create your own private cloud topology within Google Cloud. Click Automatic to create a subnet in each region, or click Custom to manually define the subnets. Learn more

#### Subnet creation mode

- Custom
- Automatic

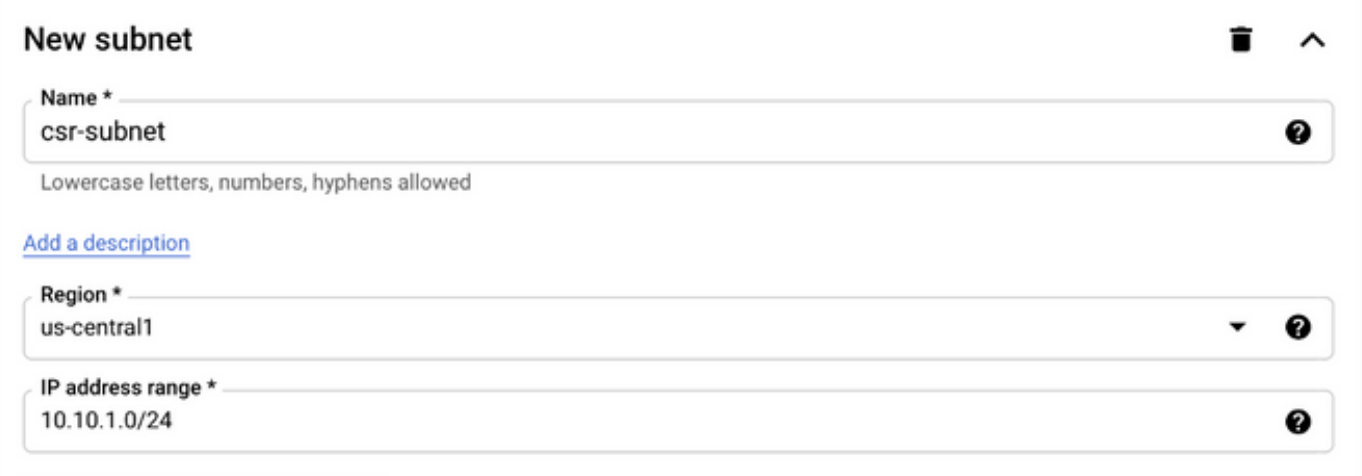

참고: "automatic"을 선택하면 GCP는 영역 CIDR 내에서 자동 유효 범위를 할당합니다.

생성 프로세스가 완료되면 이미지에 표시된 대로 새 VPC가 VPC 네트워크 섹션에 나타납니다.

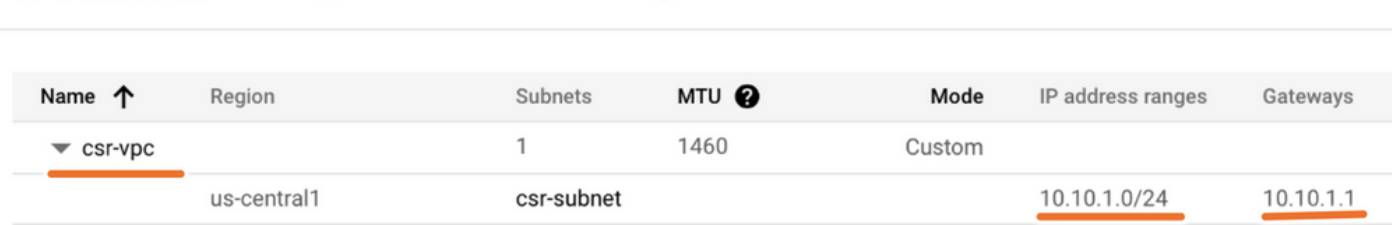

**C REFRESH** 

# 3단계. 가상 인스턴스 구축.

**VPC networks** 

Compute Engine 섹션에서 이미지에 표시된 대로 Compute Engine > VM 인스턴스를 선택합니다.

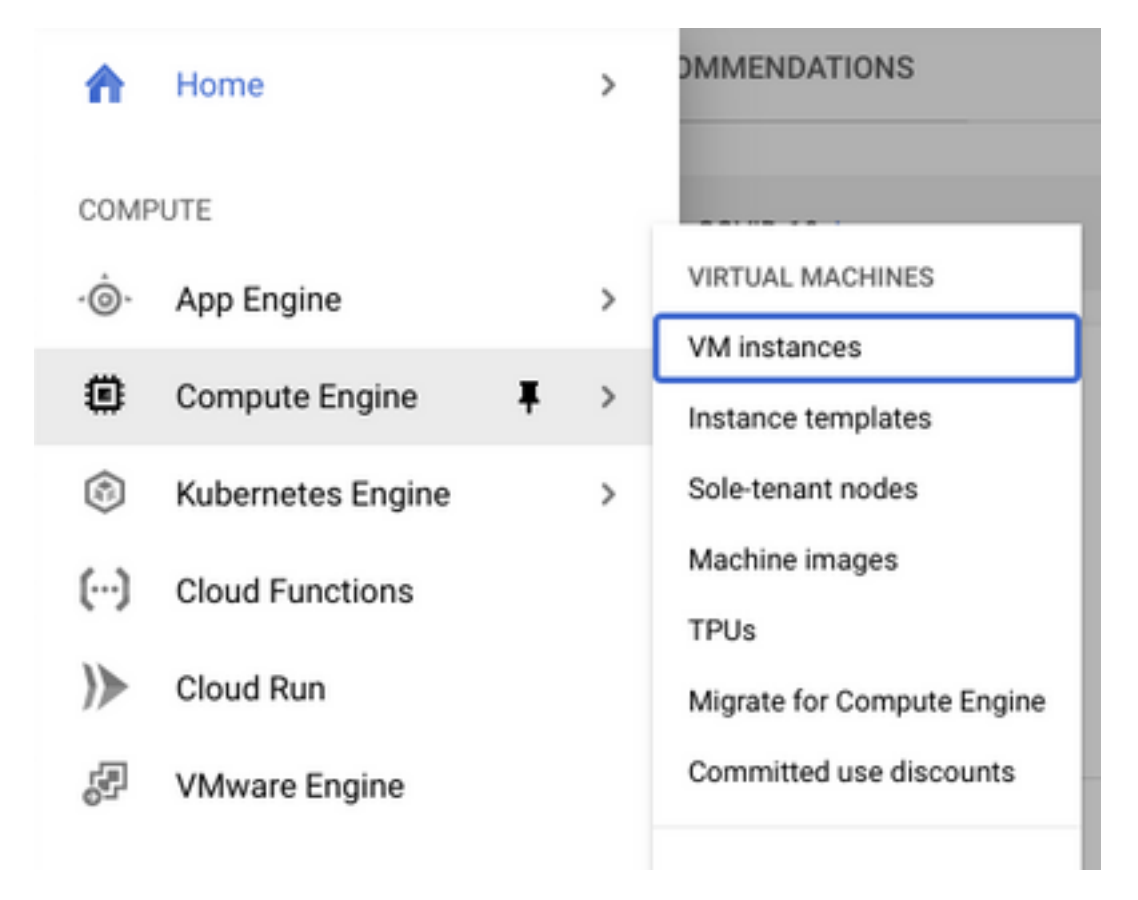

**+ CREATE VPC NETWORK** 

VM 대시보드에서, 이미지에 표시된 대로 Create Instance 탭을 선택합니다.

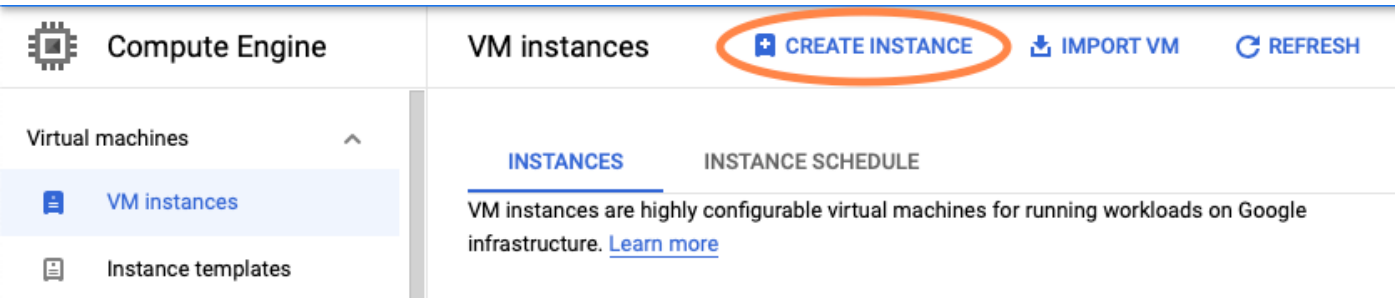

이미지에 표시된 대로 GCP 마켓플레이스를 사용하여 Cisco 제품을 표시합니다.

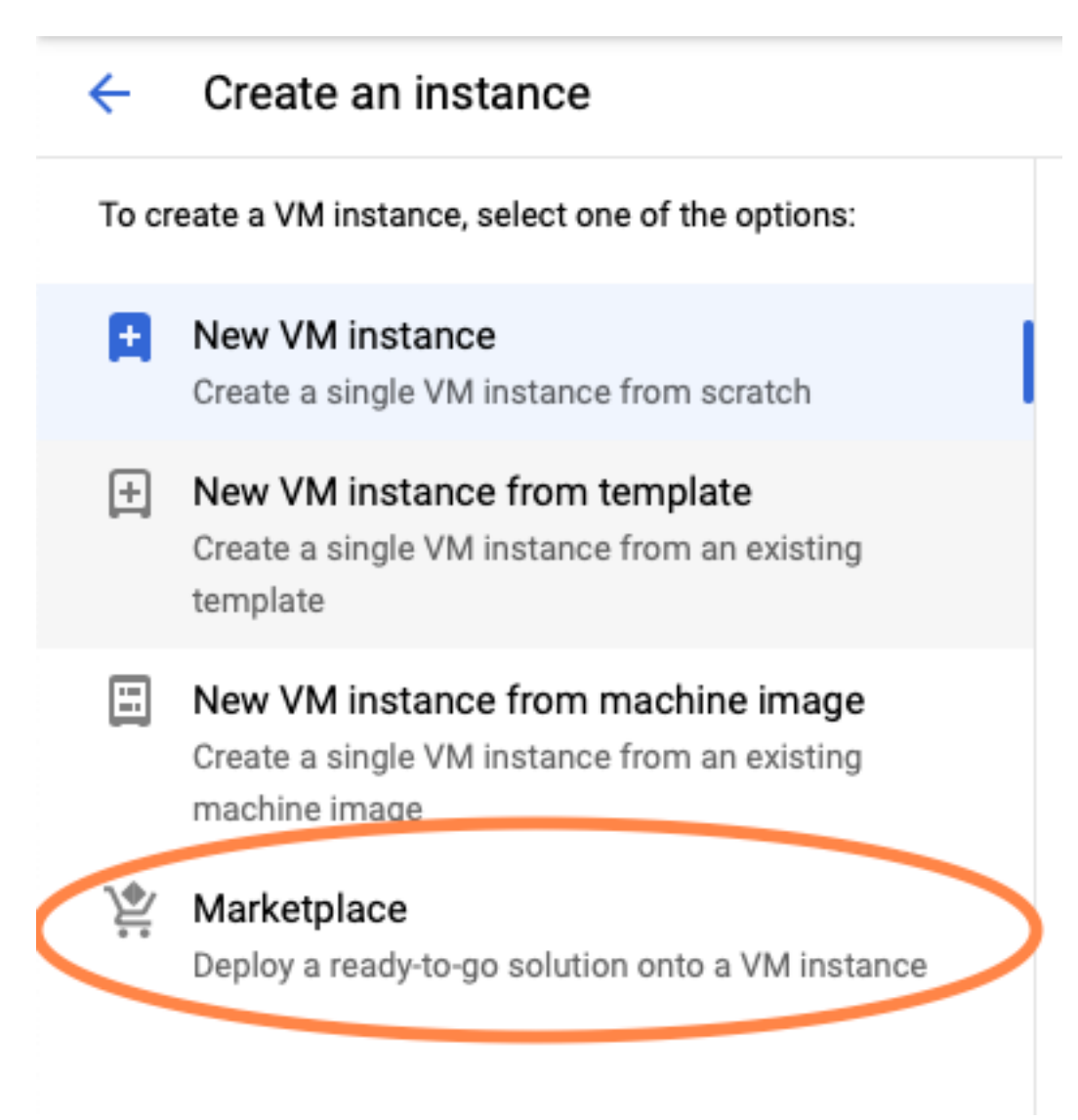

검색 표시줄에서 Cisco CSR 또는 Catalyst C8000v를 입력하고 요구 사항에 맞는 모델 및 버전을 선 택하고 Launch를 선택합니다.

이 예제 구축에서 첫 번째 옵션은 이미지에 표시된 대로 선택되었습니다.

#### Marketplace

Q csr 1000v

Marketplace > "csr 1000v" > Virtual machines

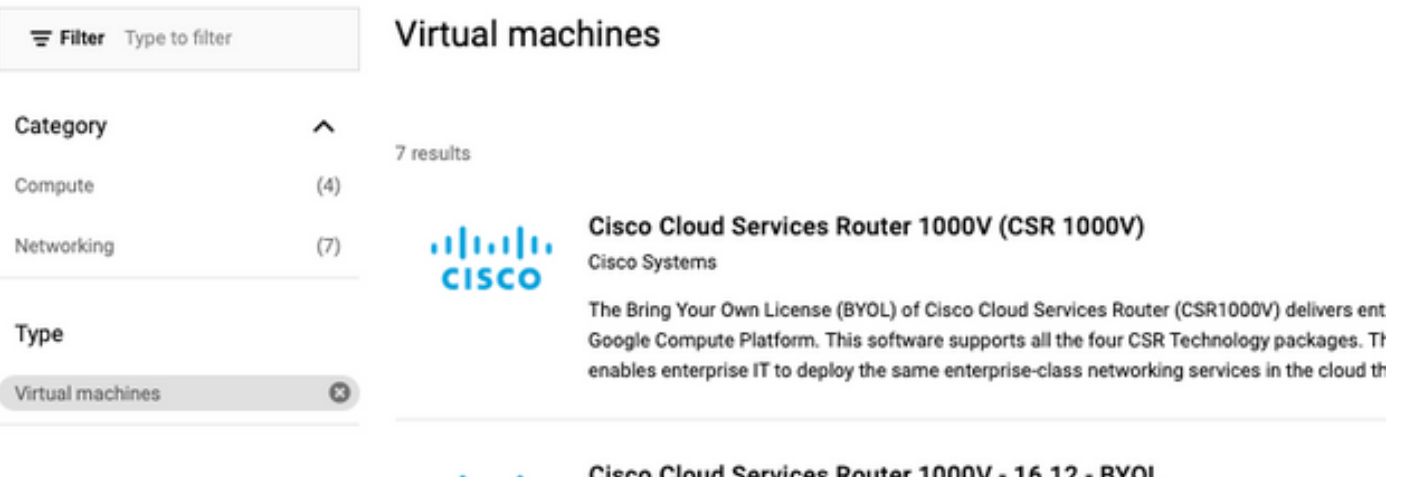

albaha **CISCO** 

Cisco Cloud Services Router 1000V - 16.12 - BYOL

Cisco Systems

The Bring Your Own License (BYOL) of Cisco Cloud Services Router (CSR1000V) delivers ent Google Compute Platform. This software supports all the four CSR Technology packages. Th enables enterprise IT to deploy the same enterprise-class networking services in the cloud th

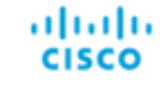

### Cisco Cloud Services Router 1000V - 17.2.1r - BYOL

Cisco Systems

Cisco Systems

The Bring Your Own License (BYOL) of Cisco Cloud Services Router (CSR1000V) delivers ent Google Compute Platform. This software supports all the four CSR Technology packages. Th enables enterprise IT to deploy the same enterprise-class networking services in the cloud th

aludu **CISCO** 

#### Cisco Cloud Services Router 1000V - 17.3 - BYOL

The Bring Your Own License (BYOL) of Cisco Cloud Services Router (CSR1000V) delivers ent Google Compute Platform. This software supports all the four CSR Technology packages. Th enables enterprise IT to deploy the same enterprise-class networking services in the cloud th

×

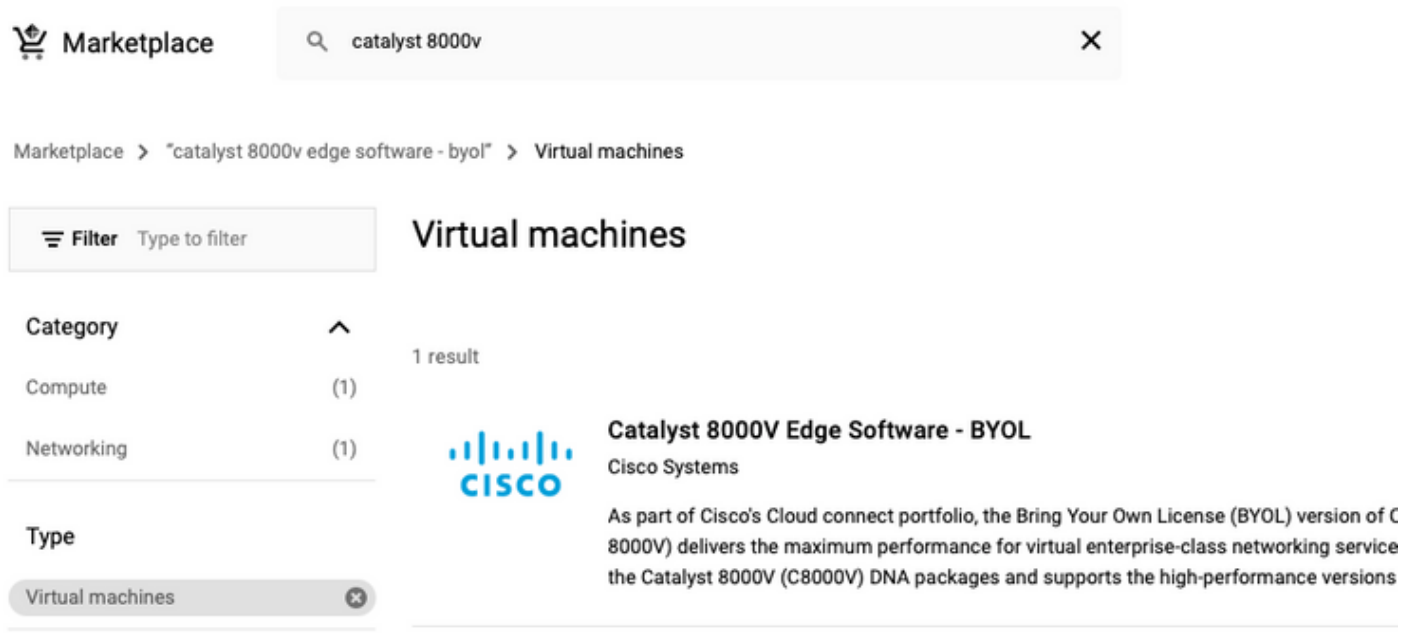

참고: BYOL은 "Bring Your Own License"를 의미합니다.

참고: 현재 GCP는 PAYG(Pay As You Go) 모델을 지원하지 않습니다.

GCP는 이미지에 표시된 대로 VM과 연결해야 하는 컨피그레이션 값을 입력해야 합니다.

이미지에 표시된 대로 GCP에서 CSR1000v/C8000v를 구축하려면 사용자 이름 및 SSH 공개 키가 필요합니다. SSH 키<u>[가 생성되지](/content/en/us/td/docs/routers/csr1000/software/gcp/b_csrgcp/b_csrgcp_chapter_0101.html)</u> 않은 경우 [Google Cloud Platform에서 CSR1000v를 구축하려면](/content/en/us/td/docs/routers/csr1000/software/gcp/b_csrgcp/b_csrgcp_chapter_0101.html) [인스턴스 SSH 키 생성을](/content/en/us/td/docs/routers/csr1000/software/gcp/b_csrgcp/b_csrgcp_chapter_0101.html) 참조하십시오.

#### New Cisco Cloud Services Router 1000V (CSR 1000V)  $\leftarrow$

#### Deployment name

cisco-csr-1000v-23

#### Instance name

csr-cisco

#### Username

cisco

#### Instance SSH Key

ssh-rsa AAAAB3NzaC1yc2EAAAADAQABAAABgQC901XkfpuBgq5QR69RsG1Qn

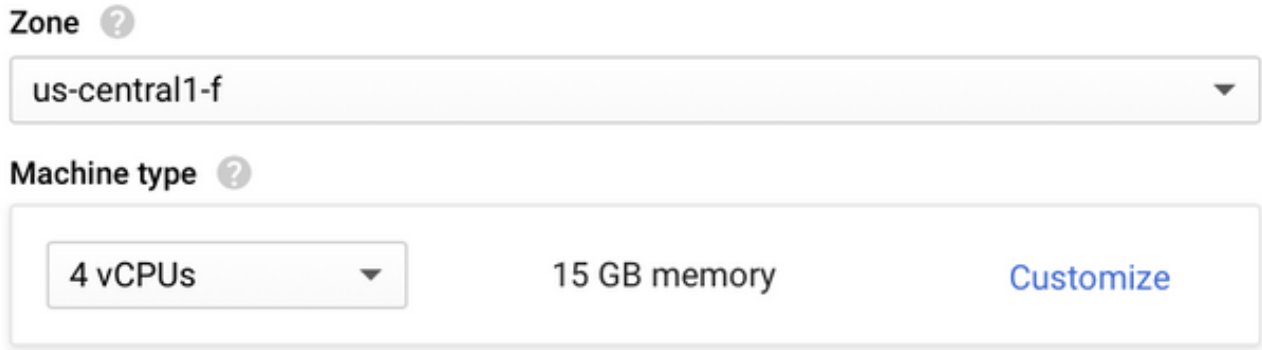

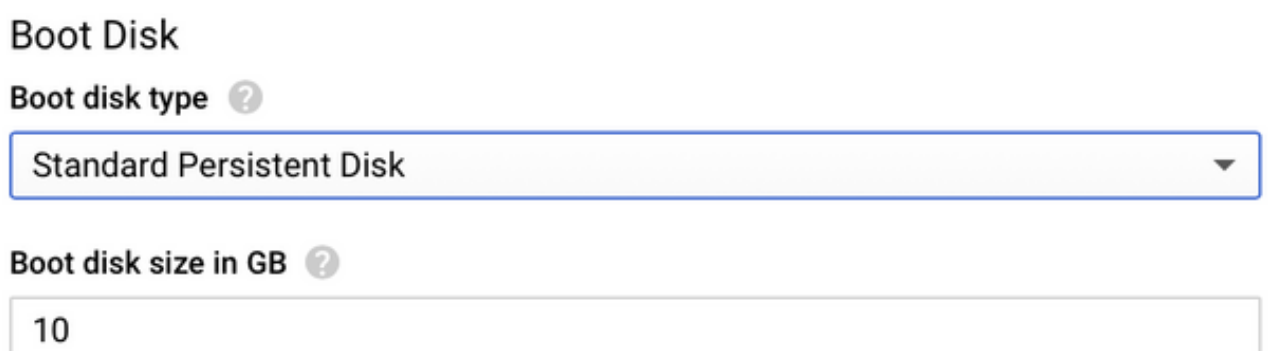

이전에 생성된 VPC 및 서브넷을 선택하고 외부 IP에서 Ephemeral을 선택하여 이미지에 표시된 대 로 인스턴스와 연결된 Public IP를 설정합니다.

이 구성 후 시작 버튼을 선택합니다.

## Networking

### Network 2

csr-vpc

Subnetwork 2

csr-subnet (10.10.1.0/24)

### External IP

Ephemeral

### Firewall 2

Add tags and firewall rules to allow specific network traffic from the Internet

- Allow TCP port 22 traffic
- $\sqrt{\phantom{a}}$  Allow HTTP traffic
- Allow TCP port 21 traffic

참고: SSH를 통해 CSR 인스턴스에 연결하려면 포트 22가 필요합니다. HTTP 포트는 선택 사 항입니다.

구축이 완료되면 이미지에 표시된 대로 새 CSR1000v가 성공적으로 구축되었는지 확인하려면 Compute Engine > VM 인스턴스를 선택합니다.

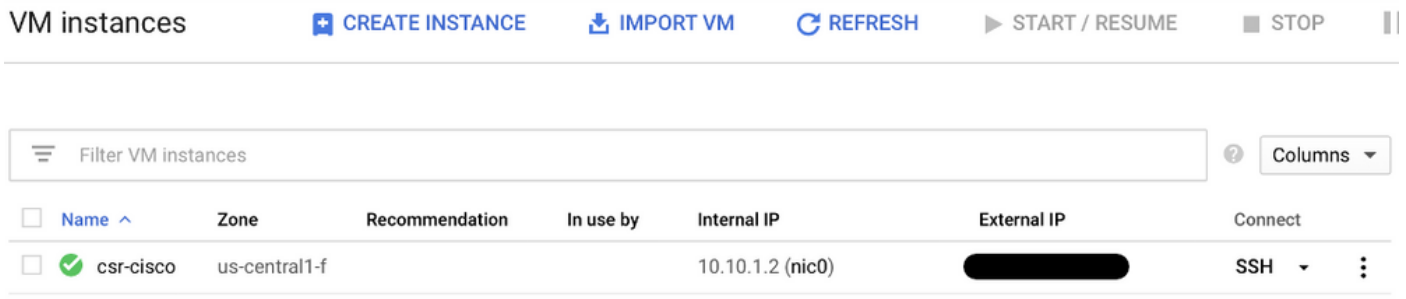

# 구축 확인

# 새 인스턴스에 원격으로 연결

GCP에서 CSR1000v/C8000V에 로그인하는 가장 일반적인 방법은 Bash 터미널, Putty 및 SecureCRT의 명령줄입니다. 이 섹션에서는 이전 방법과 연결하는 데 필요한 컨피그레이션을 제공 합니다.

## Bash 터미널을 사용하여 CSR1000v/C8000v에 로그인

새 CSR에 원격으로 연결하는 데 필요한 구문은 다음과 같습니다.

ssh -i private-key-path username@publicIPaddress 예:

\$ ssh -i CSR-sshkey <snip>@X.X.X.X The authenticity of host 'X.X.X.X (X.X.X.X)' can't be established. RSA key fingerprint is SHA256:c3JsVDEt68CeUFGhp9lrYz7tU07htbsPhAwanh3feC4. Are you sure you want to continue connecting (yes/no/[fingerprint])? yes Warning: Permanently added 'X.X.X.X' (RSA) to the list of known hosts. 연결에 성공하면 CSR1000v 프롬프트가 표시됩니다.

\$ ssh -i CSR-sshkey <snip>@X.X.X.X

csr-cisco# show version Cisco IOS XE Software, Version 16.09.01 Cisco IOS Software [Fuji], Virtual XE Software (X86\_64\_LINUX\_IOSD-UNIVERSALK9-M), Version 16.9.1, RELEASE SOFTWARE (fc2) Technical Support: http://www.cisco.com/techsupport Copyright (c) 1986-2018 by Cisco Systems, Inc. Compiled Tue 17-Jul-18 16:57 by mcpre

## PuTTY를 사용하여 CSR1000v/C8000v에 로그인

Putty에 연결하려면 PuTTYgen 응용 프로그램을 사용하여 개인 키를 PEM에서 PPK 형식으로 변환 합니다.

자세한 내용은 [PuTTYgen을 사용하여 Pem을 Ppk 파일로 변환을](https://www.puttygen.com/convert-pem-to-ppk) 참조하십시오.

개인 키가 올바른 형식으로 생성되면 Putty에서 경로를 지정해야 합니다.

SSH 연결 메뉴의 auth 옵션에서 Private key file for authentication(인증을 위한 개인 키 파일)을 선 택합니다.

키가 저장된 폴더를 찾아 만든 키를 선택합니다. 이 예에서 이미지는 Putty 메뉴의 그래픽 보기 및 원하는 상태를 보여줍니다.

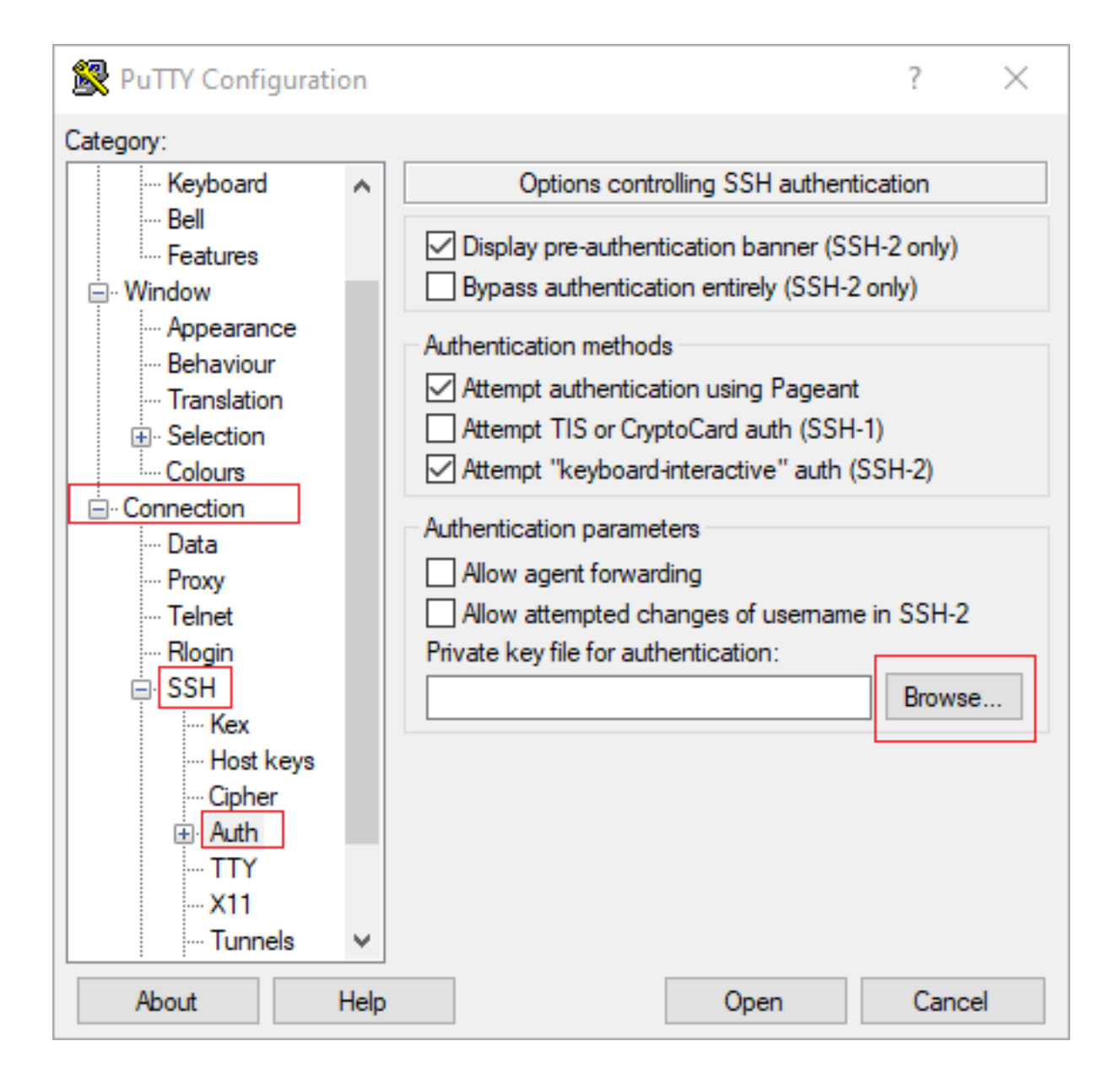

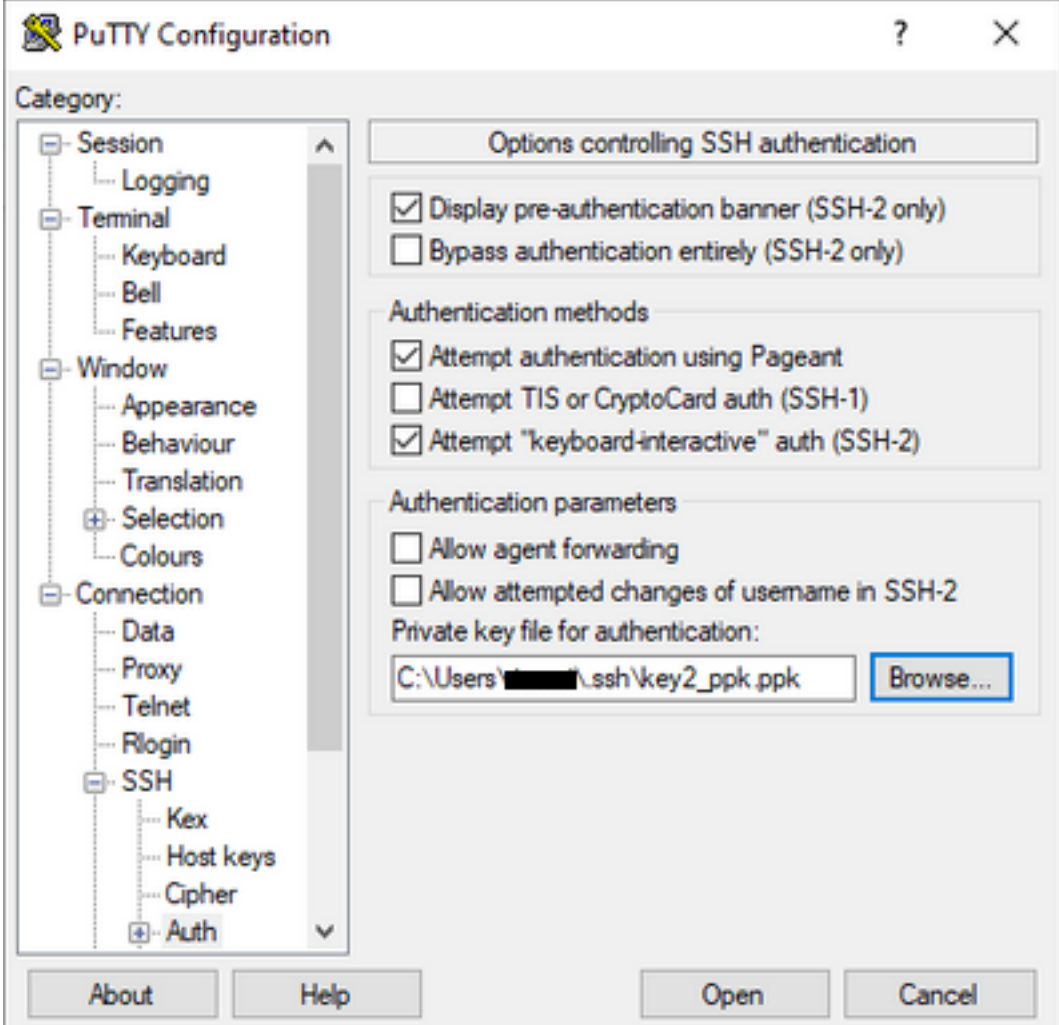

적절한 키를 선택한 후 주 메뉴로 돌아가 이미지에 표시된 대로 CSR1000v 인스턴스의 외부 IP 주 소를 사용하여 SSH를 통해 연결합니다.

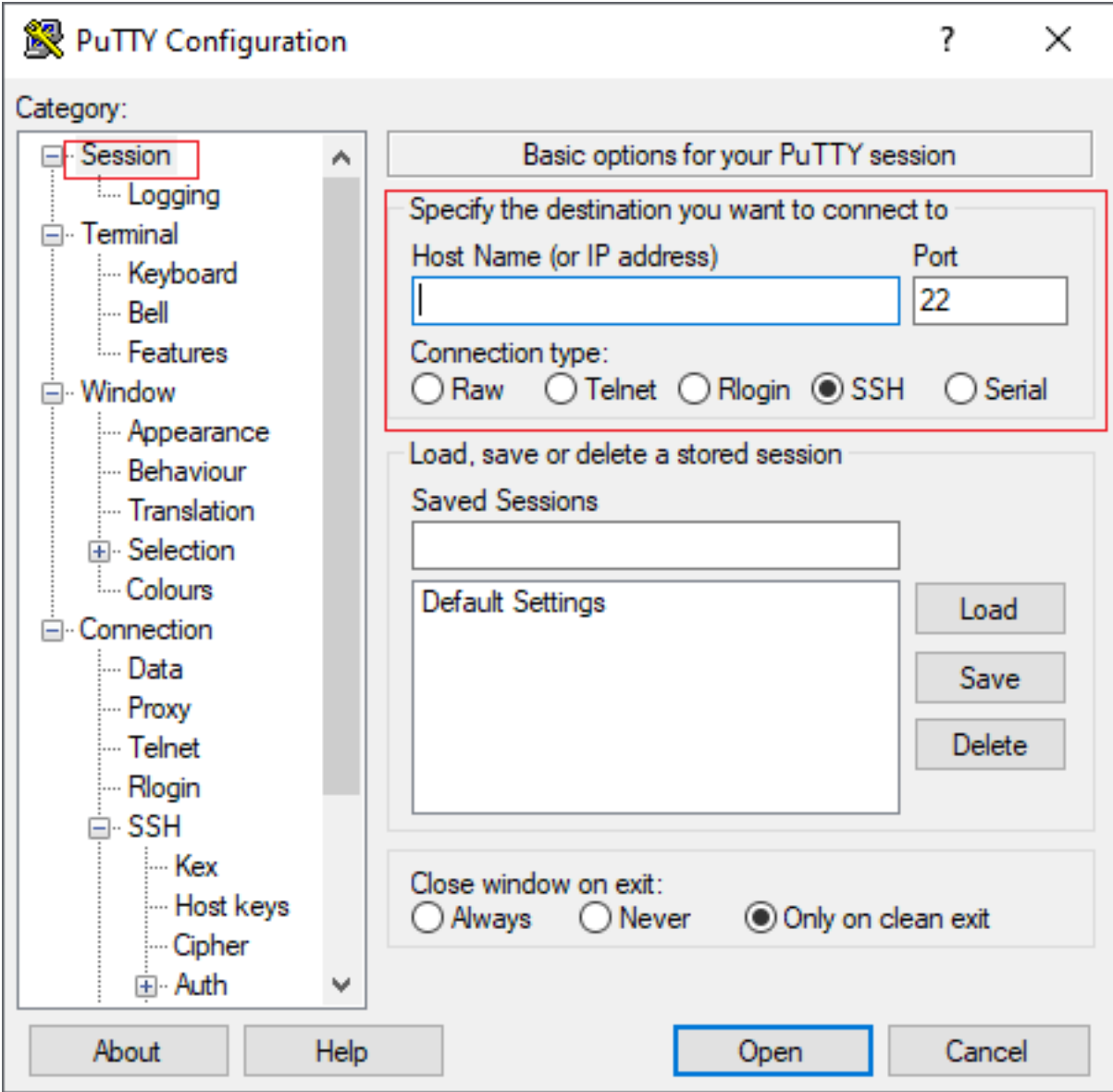

### 참고: 생성된 SSH 키에 정의된 사용자 이름/비밀번호가 로그인을 요청합니다.

log in as: cisco Authenticating with public key "imported-openssh-key" Passphrase for key "imported-openssh-key":

csr-cisco#

## SecureCRT를 사용하여 CSR1000v/C8000V에 로그인

SecureCRT에는 개인 키의 기본 형식인 PEM 형식의 개인 키가 필요합니다.

SecureCRT에서 메뉴의 개인 키에 대한 경로를 지정합니다.

### 파일 > 빠른 연결 > 인증 > 암호 선택 취소 > 공개 키 > 등록 정보.

이 그림에서는 예상 창을 보여 줍니다.

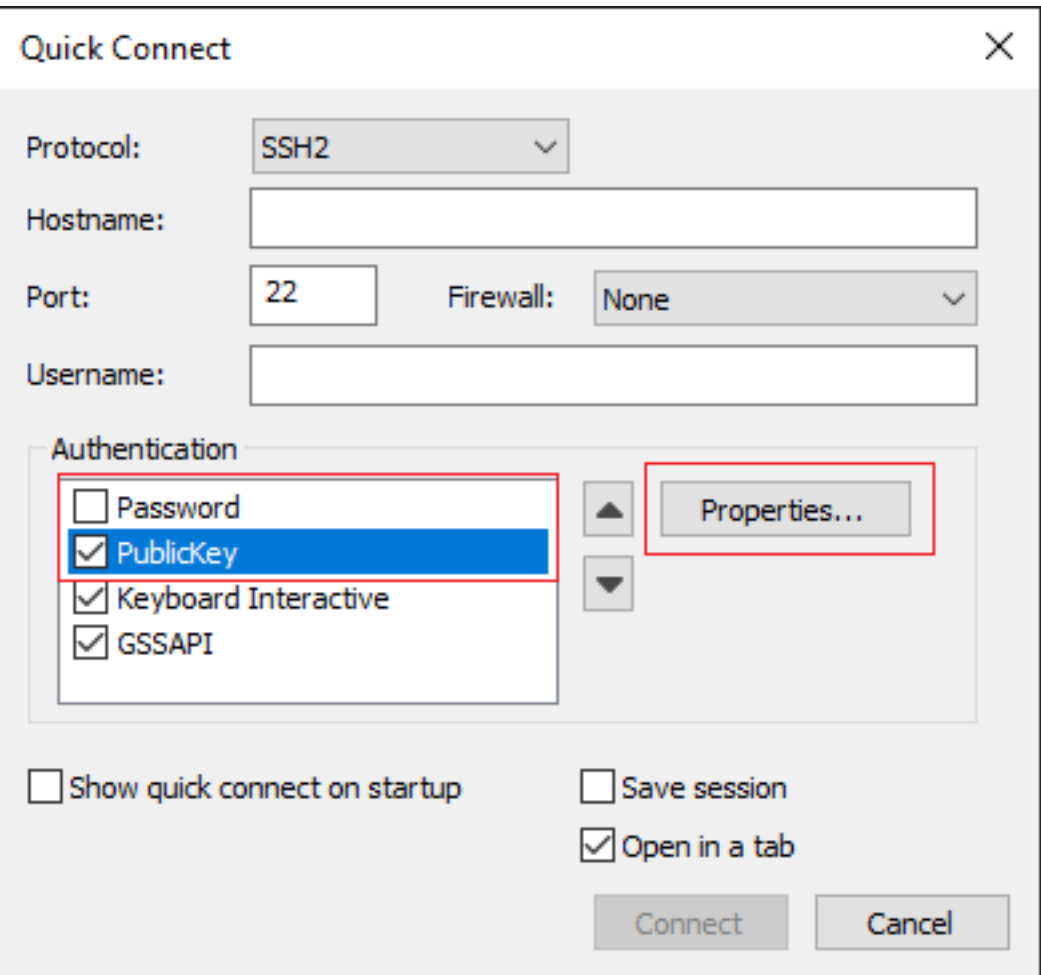

Use session public key string(세션 공개 키 문자열 사용) > Select Use identity or certificate file(ID 또는 인증서 파일 사용) > Select ...button > Select ...(선택...) 디렉터리를 선택하고 원하는 키를 선 택한 다음 이미지에 표시된 대로 Select OK(확인 선택)를 선택합니다.

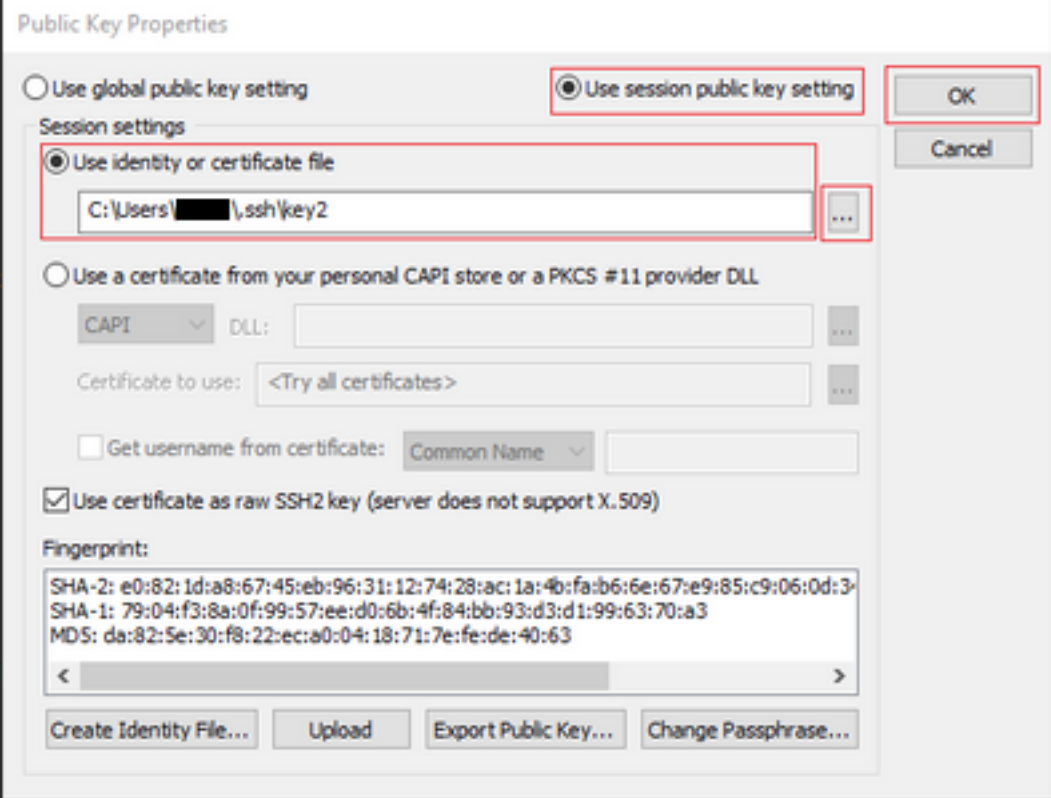

마지막으로, 이미지에 표시된 대로 SSH를 통해 인스턴스의 외부 IP 주소에 연결합니다.

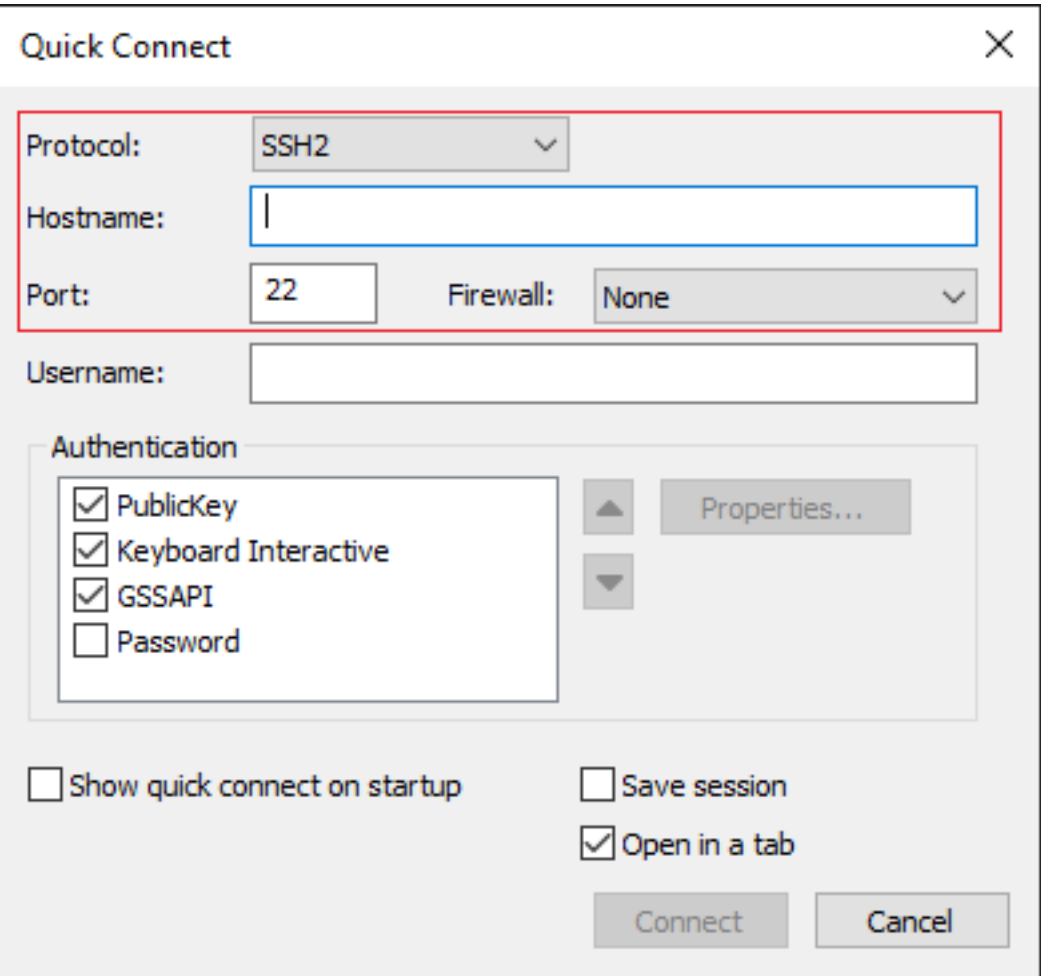

### 참고: 생성된 SSH 키에 정의된 사용자 이름/비밀번호가 로그인을 요청합니다.

csr-cisco# show logging Syslog logging: enabled (0 messages dropped, 3 messages rate-limited, 0 flushes, 0 overruns, xml disabled, filtering disabled)

No Active Message Discriminator. <snip> \*Jan 7 23:16:13.315: %SEC\_log in-5-log in\_SUCCESS: log in Success [user: cisco] [Source: X.X.X.X] [localport: 22] at 23:16:13 UTC Thu Jan 7 2021 csr-cisco#

## 추가 VM 로그인 방법

참고: 자세한 내용은 [Linux VM에 연결 고급 방법](https://cloud.google.com/compute/docs/instances/connecting-advanced#thirdpartytools) 설명서를 참조하십시오.

# 추가 사용자가 GCP의 CSR1000v/C8000v에 로그인하도록 권한 부여

CSR1000v 인스턴스에 로그인하면 다음 방법으로 추가 사용자를 구성할 수 있습니다.

## 새 사용자 이름/비밀번호 구성

다음 명령을 사용하여 새 사용자 및 비밀번호를 구성합니다.

enable configure terminal username <username> privilege <privilege level> secret <password> end 예: csr-cisco# configure terminal Enter configuration commands, one per line. End with CNTL/Z. csr-cisco(config)# csr-cisco(config)# username cisco privilege 15 secret cisco csr-cisco(config)# end csr-cisco#

이제 새 사용자가 CSR1000v/C8000v 인스턴스에 로그인할 수 있습니다.

## SSH 키를 사용하여 새 사용자 구성

CSR1000v 인스턴스에 액세스하려면 공개 키를 구성합니다. 인스턴스 메타데이터의 SSH 키는 CSR1000v에 대한 액세스를 제공하지 않습니다.

다음 명령을 사용하여 SSH 키로 새 사용자를 구성합니다.

configure terminal ip ssh pubkey-chain username <username> key-string <public ssh key> exit end

> 참고: Cisco CLI의 최대 줄 길이는 254자입니다. 따라서 키 문자열이 이 제한에 맞지 않을 수 있습니다. 키 문자열을 터미널 라인에 맞게 래핑하는 것이 편리합니다. 이 제한을 극복하는 방 법에 대한 자세한 내용은 [Google Cloud Platform에서 CSR1000v를 구축하기 위한 인스턴스](/content/en/us/td/docs/routers/csr1000/software/gcp/b_csrgcp/b_csrgcp_chapter_0101.html) [SSH 키 생성에서 설명합니다.](/content/en/us/td/docs/routers/csr1000/software/gcp/b_csrgcp/b_csrgcp_chapter_0101.html)

```
$ fold -b -w 72 /mnt/c/Users/ricneri/.ssh/key2.pub
ssh-rsa AAAAB3NzaC1yc2EAAAADAQABAAABAQDldzZ/iJi3VeHs4qDoxOP67jebaGwC6vkC
n29bwSQ4CPJGVRLcVSNPcPPqVydiXVEOG8e9gFszkpk6c2meO+TRsSLiwHigv28lyw5xhn1U
ck/AYpy9E6TyEEu9w6Fz0xTG2Qhe1n9b5Les6K9PFP/mR6WUMbfmaFredV/sADnODPO+OfTK
/OZPg34DNfcFhglja5GzudRb3S4nBBhDzuVrVC9RbA4PHVMXrLbIfqlks3PCVGOtW1HxxTU4
FCkmEAg4NEqMVLSm26nLvrNK6z7lRMcIKZZcST+SL6lQv33gkUKIoGB9qx/+DlRvurVXfCdq
3Cmxm2swHmb6MlrEtqIv cisco
$
csr-cisco# configure terminal
Enter configuration commands, one per line. End with CNTL/Z.
csr-cisco(config)#
csr-cisco(config)# ip ssh pubkey-chain
csr-cisco(conf-ssh-pubkey)# username cisco
csr-cisco(conf-ssh-pubkey-user)# key-string
csr-cisco(conf-ssh-pubkey-data)#ssh-rsa
AAAAB3NzaC1yc2EAAAADAQABAAABAQDldzZ/iJi3VeHs4qDoxOP67jebaGwC
csr-cisco(conf-ssh-pubkey-
```
data)#6vkCn29bwSQ4CPJGVRLcVSNPcPPqVydiXVEOG8e9gFszkpk6c2meO+TRsSLiwHigv28l

csr-cisco(conf-ssh-pubkeydata)#yw5xhn1Uck/AYpy9E6TyEEu9w6Fz0xTG2Qhe1n9b5Les6K9PFP/mR6WUMbfmaFredV/s csr-cisco(conf-ssh-pubkeydata)#ADnODPO+OfTK/OZPg34DNfcFhglja5GzudRb3S4nBBhDzuVrVC9RbA4PHVMXrLbIfqlk csr-cisco(conf-ssh-pubkeydata)#s3PCVGOtW1HxxTU4FCkmEAg4NEqMVLSm26nLvrNK6z7lRMcIKZZcST+SL6lQv33gkUKI csr-cisco(conf-ssh-pubkey-data)#oGB9qx/+DlRvurVXfCdq3Cmxm2swHmb6MlrEtqIv cisco csr-cisco(conf-ssh-pubkey-data)# exit csr-cisco(conf-ssh-pubkey-user)# end csr-cisco#

### CSR1000v/C8000v에 로그인할 때 구성된 사용자 확인

컨피그레이션이 제대로 설정되었는지 확인하려면 생성된 자격 증명으로 또는 추가 자격 증명으로 공개 키에 대한 개인 키 쌍으로 로그인하십시오.

라우터 측에서 터미널 IP 주소로 성공 로그인 로그를 참조하십시오.

csr-cisco# show clock \*00:21:56.975 UTC Fri Jan 8 2021 csr-cisco#

csr-cisco# show logging Syslog logging: enabled (0 messages dropped, 3 messages rate-limited, 0 flushes, 0 overruns, xml disabled, filtering disabled)

<snip>

\*Jan 8 00:22:24.907: %SEC\_log in-5-log in\_SUCCESS: log in Success [user: <snip>] [Source: <snip>] [localport: 22] at 00:22:24 UTC Fri Jan 8 2021 csr-cisco#

# 문제 해결

### "Operation timed out" 오류 메시지가 표시되는 경우

\$ ssh -i CSR-sshkey <snip>@X.X.X.X ssh: connect to host <snip> port 22: Operation timed out 가능한 원인:

• 인스턴스가 배포를 완료하지 않았습니다.

• 공용 주소는 VM의 nic0에 할당된 주소가 아닙니다.

해결책:

VM 구축이 완료될 때까지 기다립니다. 일반적으로 CSR1000v 구축은 완료하는 데 최대 5분이 소요 됩니다.

### 암호가 필요한 경우

비밀번호가 필요한 경우:

Password: Password: 가능한 원인:

• 사용자 이름 또는 개인 키가 잘못되었습니다. 해결책:

- 사용자 이름이 CSR1000v/C8000v를 구축할 때 지정된 것과 동일한지 확인합니다.
- 프라이빗 키가 구축 시 포함했던 것과 동일한지 확인합니다.

# 관련 정보

- [Cisco Cloud Services Router 1000v 데이터 시트](/content/en/us/products/collateral/routers/cloud-services-router-1000v-series/data_sheet-c78-733443.html)
- [기술 지원 및 문서 − Cisco Systems](https://www.cisco.com/c/ko_kr/support/index.html)